*Страница 7*

# 2.1 СИСТЕМА LINFOPRESS EVOLUTION PRO

Инновационный подход компании TERMOSALUD к одному из наиболее распространенных в физиотерапии, косметологии и эстетической медицине нового поколения методу позволяет предлагать эффективные высококлассные решения проблем со стороны лимфатического и венозного русла, в первую очередь, с целью выведения естественным путем накопившихся в организме токсинов.

LINFOPRESS EVOLUTION PRO – это революционный метод пневматического массажа для лимфодренажа не только в нижних отделах тела (нижние конечности и живот), но и верхних (верхние конечности, поясница, грудь, спина и живот).

Результаты исследований наших инженеров и сотрудников научноисследовательского отдела позволили предложить научные, инновационные и пациентоориентированные решения на основании встроенных в LinfoPress Evolution PRO тщательно разработанных программ проведения процедуры.

# 2.2. ПОЧЕМУ ВЫБИРАЮТ СИСТЕМУ LINFOPRESS EVOLUTION PRO?

Система LINFOPRESS EVOLUTION PRO предназначена для использования в области медицинской косметологии. В основе ее работы лежит улучшение крово- и лимфообращения.

Данная методика – прекрасное дополнение к косметологическим процедурам, направленным на решение ряда специфических проблем: целлюлита, лишнего веса, нарушений кровообращения, варикозного расширения вен, а также задержки оттока жидкости и появления отеков.

Ее также можно использовать при уходе в послеоперационный период, подготовке к хирургическому вмешательству и восстановлении, восстановлении после родов, наличии дискомфорта в мышцах, болях в суставах и коррекции осанки, а также для снятия стресса, лечения бессонницы и тревожных состояний (в некоторых случаях необходимо направление от врача).

# *Страница 8*

# 2.3 СИСТЕМА РАСПОЛОЖЕННЫХ ВНАХЛЕСТ ЯЧЕЕК

Благодаря расположению внахлест, ячейки для заполнения воздухом в системе LINFOPRESS EVOLUTION PRO обеспечивают воздействие давления на все участки тела, что повышает степень дренажа. Наклонное положение ячеек и создаваемое ими давление способствует движению лимфы горизонтально по направлению вверх, через лимфатические узлы и предотвращает ее распространение в другие области.

Штаны для прессотерапии LINFOPRESS EVOLUTION PRO идеально прилегают к телу и обеспечивают равномерное распределение давления в области применения – от ступней до живота. Их образуют 24 пневмокамеры, которые равномерно расположены по всей области применения. Размер штанов для прессотерапии регулируют при помощи молний и, в случае необходимости, дополнительных элементов для увеличения размера.

Для повышения эффективности прессотерапии в целом можно использовать куртку для прессотерапии LINFOPRESS EVOLUTION PRO, которая предназначена для воздействия на руки, спину, грудь и живот.

Изделие предназначено для использования в медицине, удовлетворяет требованиям пациентов и врачей-косметологов, т.к. курс можно приостанавливать и возобновлять, во время процедуры можно задействовать не все ячейки.

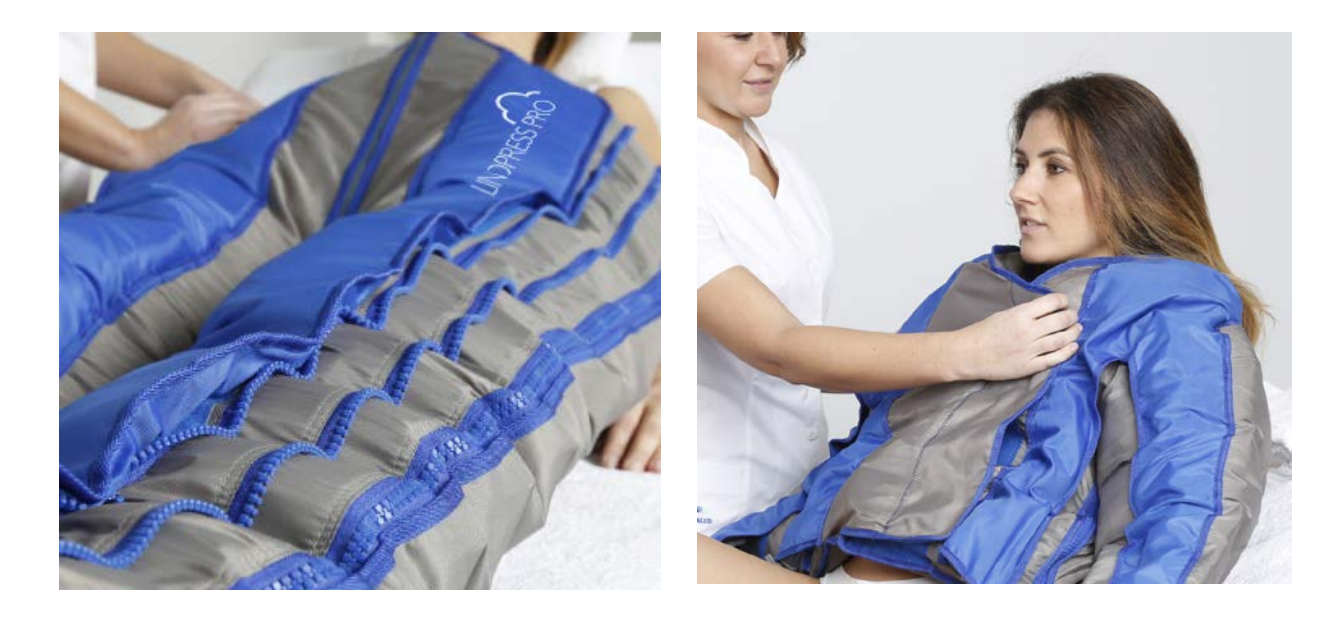

# 2.4 ДОСТОИНСТВА ПРОЦЕДУРЫ

- ∙ Простая, быстрая и эффективная стимуляция крово- и лимфоциркуляции
- ∙ Улучшение циркуляции и облегчение чувства усталости и тяжести в ногах.
- ∙ Выведение токсинов естественным путем. Следовательно, прессотерапия является прекрасным дополнением к программам похудения и лечения целлюлита.
- ∙ Ослабление вздутия и выведение токсинов
- ∙ Лучший метод для контурной пластики тела
- ∙ Улучшение кровотока и, следовательно, тонуса и упругости кожи
- ∙ Безболезненность и неинвазивность

# 2.5 МЕХАНИЗМ ВОЗДЕЙСТВИЯ

Система LINFOPRESS EVOLUTION PRO представляет собой идеально прилегающий к телу в области применения пневматический костюм. Принцип ее работы состоит в периодическом механическом воздействии на различные области тела, каждой из которых соответствует определенное давление.

Поочередное воздействие давлением на различные участки позволяет устранить последствия нарушений лимфо- и кровообращения естественным путем, а тщательно разработанные программы проведения процедуры – оказать тонизирующее воздействие на мышцы и достичь расслабления тела.

Система LINFOPRESS EVOLUTION PRO также способствует неинвазивному выведению из организма жиров и токсинов, встроенных в клеточные стенки, избыточной жидкости и накопленных продуктов жизнедеятельности.

Многообразие программ проведения процедуры с LINFOPRESS EVOLUTION PRO позволяет целенаправленно активировать основные лимфоканалы в области применения в зависимости от типа проблемы. Благотворное влияние системы на тело обусловлено целенаправленностью ее воздействия.

*Страница 10*

# 2.6 СОСТАВЛЯЮЩИЕ ОБОРУДОВАНИЯ

На рисунке ниже представлены составляющие оборудования и их расположение.

Предназначение каждой составляющей будет описано далее.

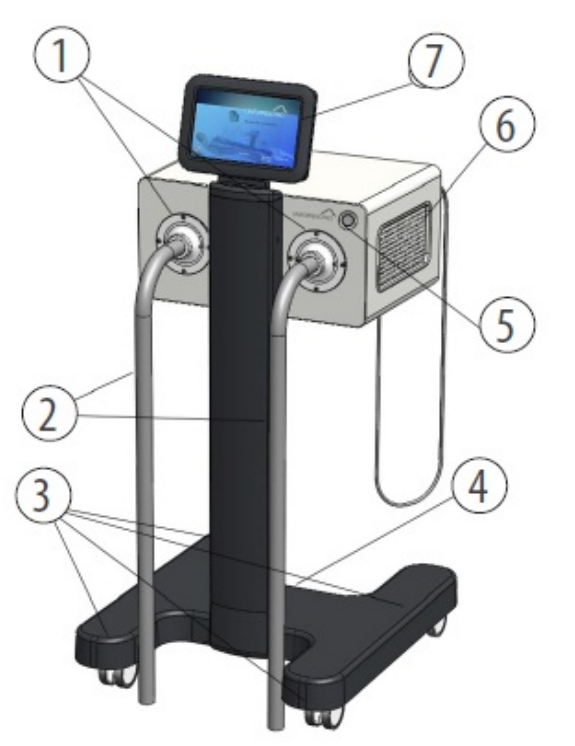

# . . . . . . . . . ЛИЦЕВАЯ СТОРОНА

# 1. Разъемы для подключения шлангов

- штанов / куртки для прессотерапии
- 2. Шланги для подключения штанов / куртки для прессотерапии
- 3. Колесики (тормозным механизмом оснащены задние колесики)
- 4. Подставка (необязательно)
- 5. Кнопка РЕЖИМА ОЖИДАНИЯ
- 6. Вентиляционная решетка
- 7. Светодиодная подсветка цветного сенсорного экрана с диагональю 10,2 $\degree$

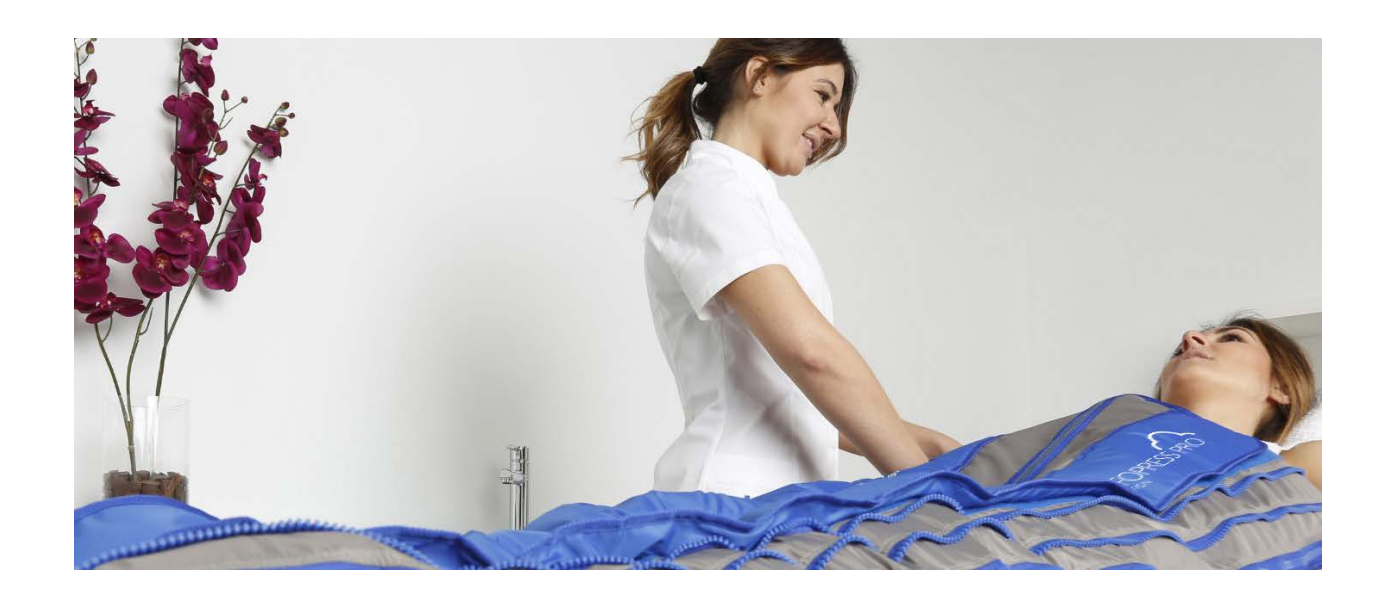

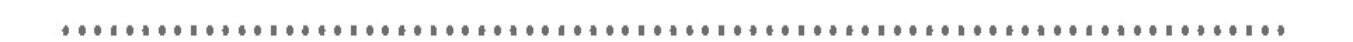

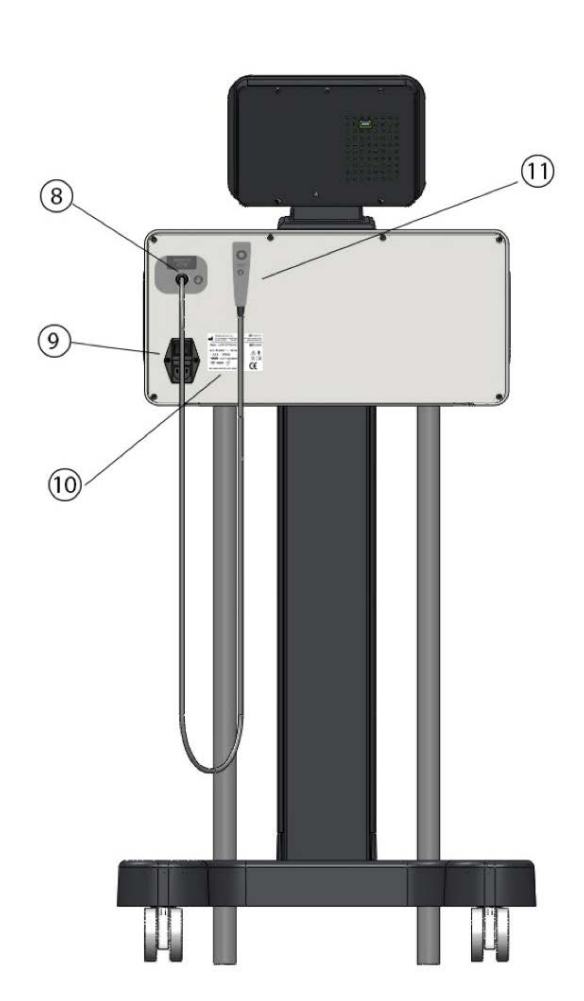

# /Логотип/: LINFOPRESS EVOLUTION PRO *Страница 11*

# ЗАДНЯЯ СТОРОНА:

- 8. Разъем для подключения кнопки управления для ОСТАНОВКИ процедуры
- 9. Переключатель ВКЛ./ВЫКЛ.
- 10. Наклейка с техническими характеристиками / серийным номером
- 11. Кнопка дистанционного управления для ОСТАНОВКИ процедуры

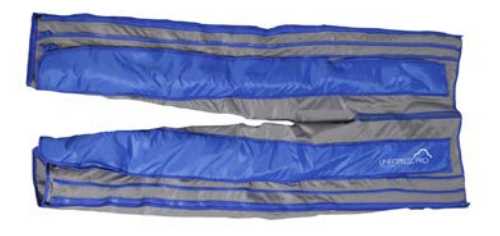

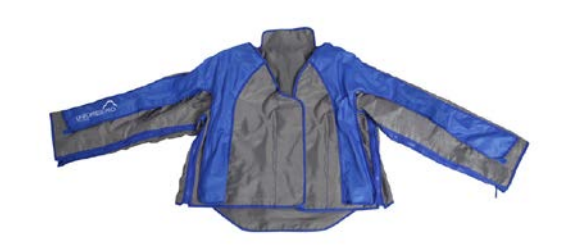

# ШТАНЫ ДЛЯ ПРЕССОТЕРАПИИ КУРТКА ДЛЯ ПРЕССОТЕРАПИИ (необязательно)

# *Страница 14*

# 2.8 АКСЕССУАРЫ

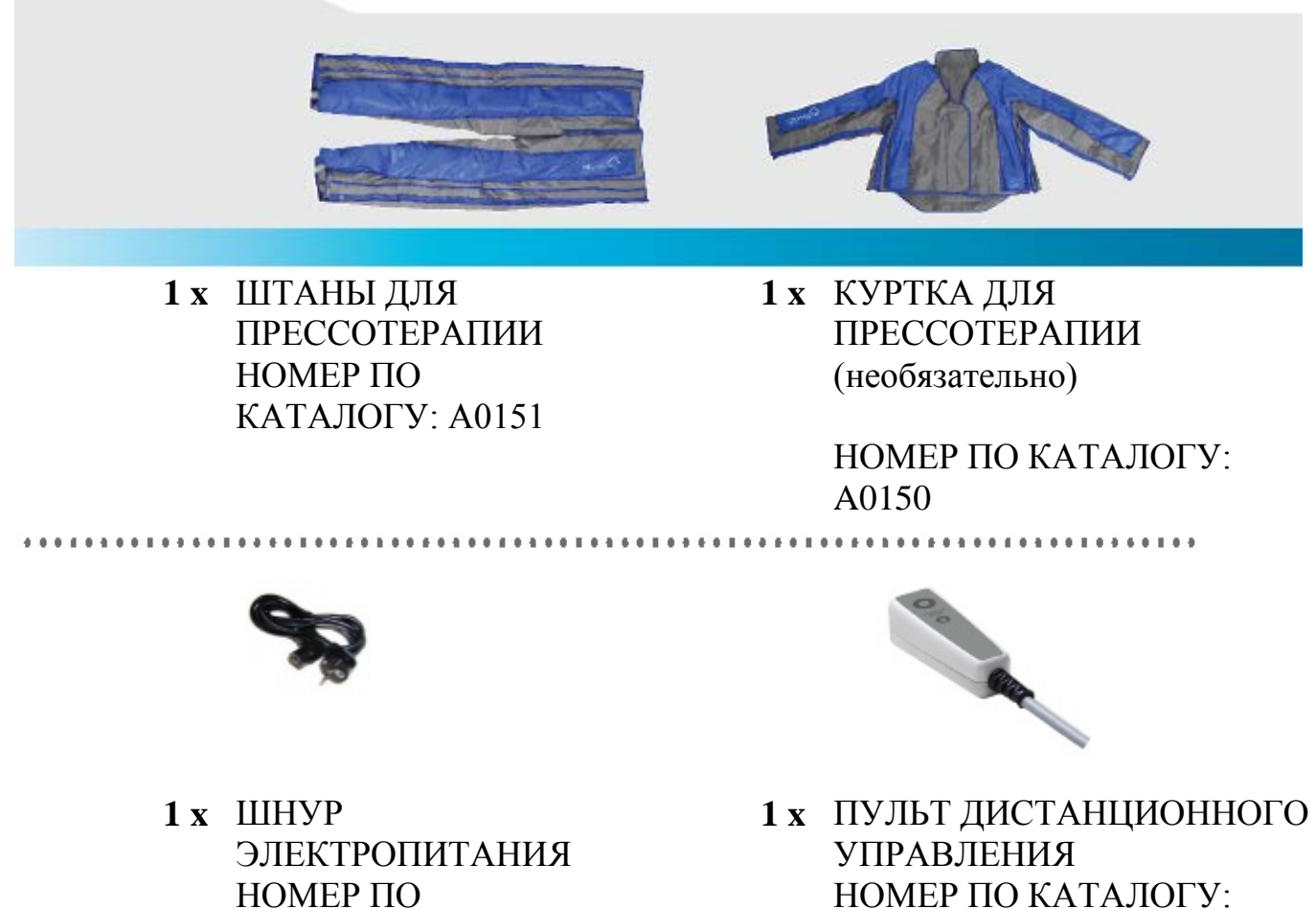

НОМЕР ПО КАТАЛОГУ: SUB-221

. . . . . . . . . . .

A430

. . . . . . . . . . . . . . .

# 3 РАБОТА С СИСТЕМОЙ LINFOPRESS EVOLUTION PRO

# 3.1 ПОКАЗАНИЯ К ПРИМЕНЕНИЮ

- Целлюлит (стадии I, II и III)
- Недостаточность венозного тока и лимфообращения
- Отеки (ног, рук, спины, туловища и живота)
- Отеки перед или после липосакции (под медицинским наблюдением)
- Отеки ног при венозной недостаточности, ожирении или продолжительном пребывании в положении стоя.
- Послеродовой период
- Состояние напряжения и стресса
- Нарушения упругости и тонуса кожи
- Необходимость проведения общей детоксификации кожи
- Нарушение питания и эластичности кожи
- Отеки нелимфатической природы
- Нарушение оттока жидкости
- Нарушения со стороны метаболической и иммунной систем
- Необходимость в заживляющем воздействии
- Необходимость в восстановлении
- $\bullet$  Запор
- Показания к проведению физиотерапии, ноющие и болевые ощущения в мышцах

# /Логотип/: LINFOPRESS EVOLUTION PRO *Страница 17*

# 3.2 ПРОТИВОПОКАЗАНИЯ

- Заболевания сердца (сердечные приступы в недавнем прошлом, нарушения сердечного ритма или коронарного кровообращения)
- Неконтролируемые колебания артериального давления
- Сердечная, почечная или легочная недостаточность (астма)
- Атеросклероз сонных артерий
- Аневризма аорты, синдром повышенной чувствительности каротидного синуса
- Асцит при циррозе печени
- Отеки при легочной, сердечной или почечной недостаточности и нарушении лимфотока
- Тромбофлебит, флеботромбоз (диагностированные или предполагаемые)
- Тромбоз глубоких вен
- Нарушения артериального и венозного кровообращения, отеки при варикозном расширении вен, артериопатии крайней степени тяжести (страдии 3 и 4)
- Злокачественная лимфодема, лимфангит.
- Злокачественные опухоли или рак, неоплазия и т.д.
- Дерматит или острые воспалительные процессы
- Пересадка кожи, полостные операции в недавнем прошлом
- Боли и онемение неизвестного происхождения
- Атеросклероз крайней степени тяжести и другие ишемические заболевания сердечно-сосудистой системы
- Необработанные или инфицированные раны
- Открытые шрамы, кожные язвы
- Острое воспаление конечности, на которую предполагается оказание воздействия
- Острые инфекции (например, инфекционный целлюлит, рожистые воспаления и др.) в области применения
- Гемофилия, нарушения сворачиваемости крови, коагулопатии
- Хрупкость капилляров
- Ваготомия, внутрижелудочный баллон, обходной желудочный анастомоз
- Маточное кровотечение, воспаления придатков матки, беременность и любые алгидные процессы в брюшной полости
- Незалеченные трещины, воспалительный артрит
- Невылеченная дисфункция щитовидной железы
- Прием антикоагулянтов (синтрон, гепарин и др.)
- Неожиданные боли или головокружения
- Наличие кардиостимулятора

# • Беременность

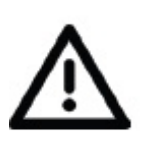

#### **ВНИМАНИЕ!**

**Перед началом процедуры следует удостовериться, что у пациента отсутствуют какие-либо противопоказания к прессотерапии. В случае сомнений в отсутствии противопоказаний, необходима консультация врача. При наличии сомнений следует воздержаться от проведения процедуры.**

# 3.3 РЕЖИМЫ РАБОТЫ СИСТЕМЫ LINFOPRESS EVOLUTION PRO

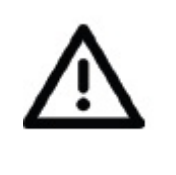

#### **ВНИМАНИЕ!**

**Следует уделять особое внимание пациентам с высоким артериальным давлением, поскольку механическое воздействие на нижние конечности повышает частоту сердечных сокращений и может повысить артериальное давление до критического уровня.**

*Страница 18*

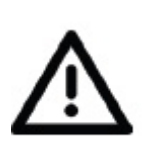

#### **ВНИМАНИЕ!**

**При давлении выше 70 мм рт. ст. возможны разрывы капиллярных окончаний.**

**Таким образом, при проведении процедур, связанных с лимфатической или венозной системой, давление не должно превышать 50 мм рт. ст. независимо от субъективных ощущений пациента.**

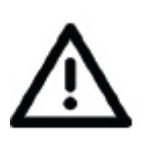

#### **ВНИМАНИЕ!**

**Во избежание повышения артериального давления, максимальное рабочее давление не должно превышать 20% максимального значения систолического давления.**

# ПОДГОТОВИТЕЛЬНЫЙ РЕЖИМ РАБОТЫ

Данный режим работы предназначен для открытия лимфатических каналов и в системе LINFOPRESS EVOLUTION PRO является исходным во всех программах, настроенных по умолчанию. При настройке пользовательских программ данный режим также следует назначать в качестве исходного. Особо важную роль он играет при лечении целлюлита и лимфодем.

Данный режим работы основан на генерации волн, продвигающихся в проксимальном направлении: исходную серию волн, генерируемую в дистальном отделе, в последующем дополняют волны меньшей интенсивности, которые продвигаются в нижнем направлении. Процесс завершается по возвращении цикла в дистальную ячейку. В одном цикле последовательно участвуют три ячейки: по мере спуска воздуха из первой ячейки следующая наполняется воздухом.

#### **Параметры работы в подготовительном режиме:**

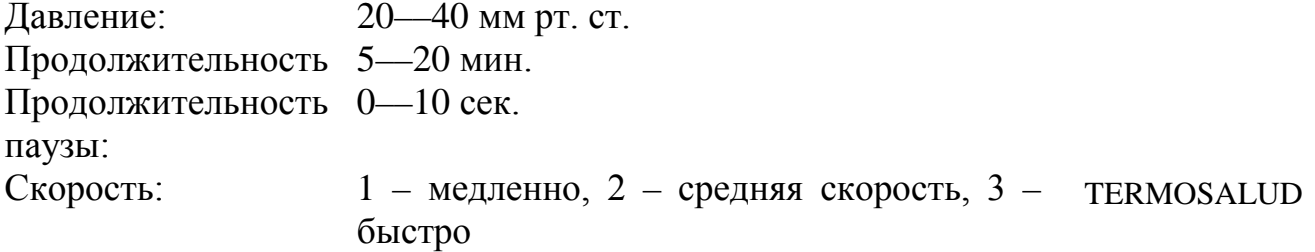

#### *Страница 19* Ячейка 12 Пустая ячейка Ячейка 11 Ячейка 10 Ячейка в период наполнения воздухом Ячейка 9 Ячейка 8 Ячейка 7 Ячей<del>ка, авторията и представат в Петри Литвентина и представат в Яч</del>ейка, наполненная воздухом Ячейка 6 Ячейка 5 Ячейка 4 Спуск воздуха Ячейка 3 из ячейки Ячейка 2 Пауза **и процесс в прода**ла продавать при пауза Ячейка 1 Время Ячейка 12 Ячейка 11 Ячейка 10 Ячейка 9 Ячейка 8 Ячейка 7 Ячейка 6 Ячейка 5 Ячейка 4 Ячейка 3 Ячейка 2 Ячейка 1 Время Время Время Время Время Ячейка 12 Ячейка 11 Ячейка 10 Ячейка 9 Ячейка 8 Ячейка 7 Ячейка 6 Ячейка 5 Ячейка 4 Ячейка 3 Ячейка 2

Время Время Время

#### /Логотип/: LINFOPRESS EVOLUTION PRO

TERMOSALUD

Ячейка 1

# ВОЛНОВОЙ РЕЖИМ РАБОТЫ

Данный режим работы основан на генерации перистальтических волн, которые продвигаются вдоль конечности в проксимальном направлении. Как и в подготовительном режиме, в одном цикле последовательно участвуют три ячейки: по мере спуска воздуха из первой ячейки следующая наполняется воздухом. В отличие от подготовительного режима, в данном случае давление сохраняется во всех камерах на протяжении всего цикла. Процесс начинается в дистальной камере и завершается в проксимальной.

Этот тип массажного воздействия используют при лечении целлюлита, в спортивном массаже, при подготовке к липосакции и для мышечного расслабления.

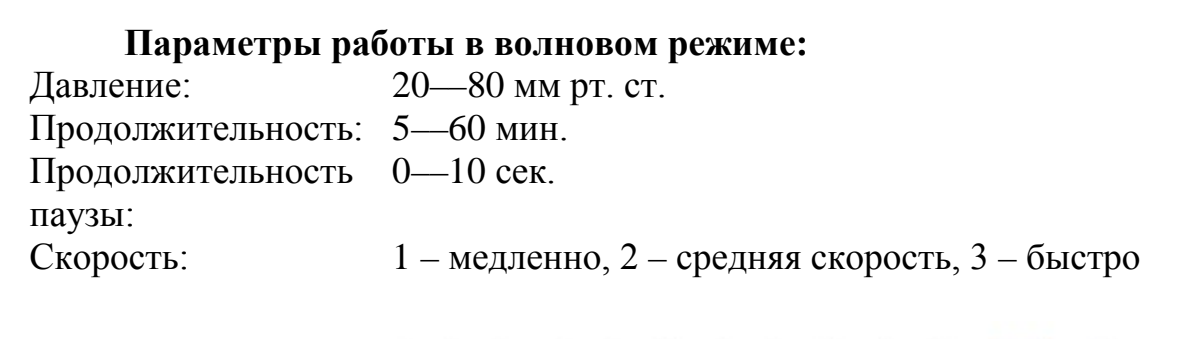

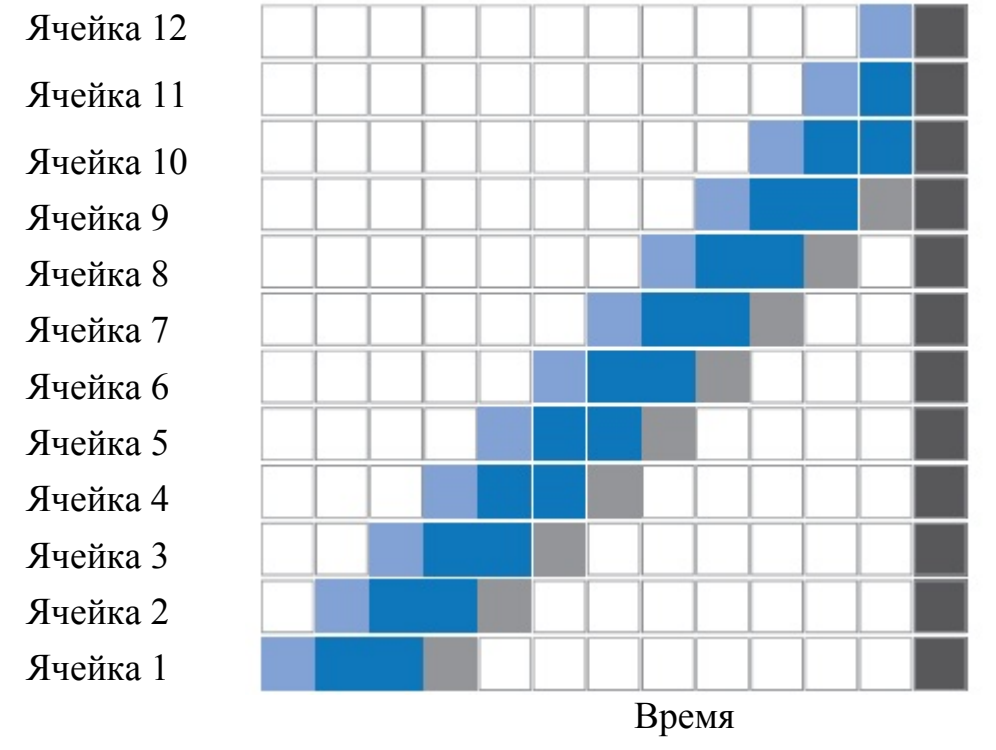

# ЛИМФАТИЧЕСКИЙ РЕЖИМ РАБОТЫ

Данный режим работы основан на генерации серии волн, продвигающихся в проксимальном направлении. В проксимальном отделе давление понижают, т.к. волна достигает резервуар Пеке и сердце. В данном режиме работы можно настраивать давление для каждой камеры. Данный режим работы – лучшее решение при лечении лимфодем.

Для открытия лимфатических каналов перед переходом к лимфатическому режиму работы следует применять подготовительный режим работы.

При воздействии на лимфатическую систему максимально допустимое давление составляет 40 мм рт. ст.

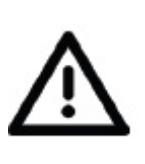

**ВНИМАНИЕ! ЛИМФАТИЧЕСКОМУ режиму работы в обязательном порядке предшествует ПОДГОТОВИТЕЛЬНЫЙ режим работы**

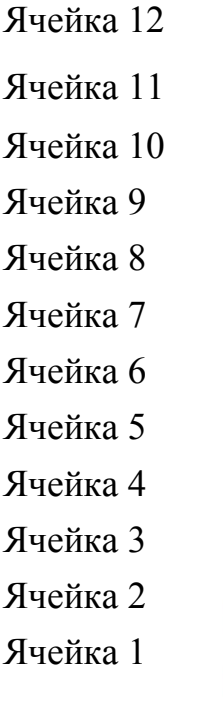

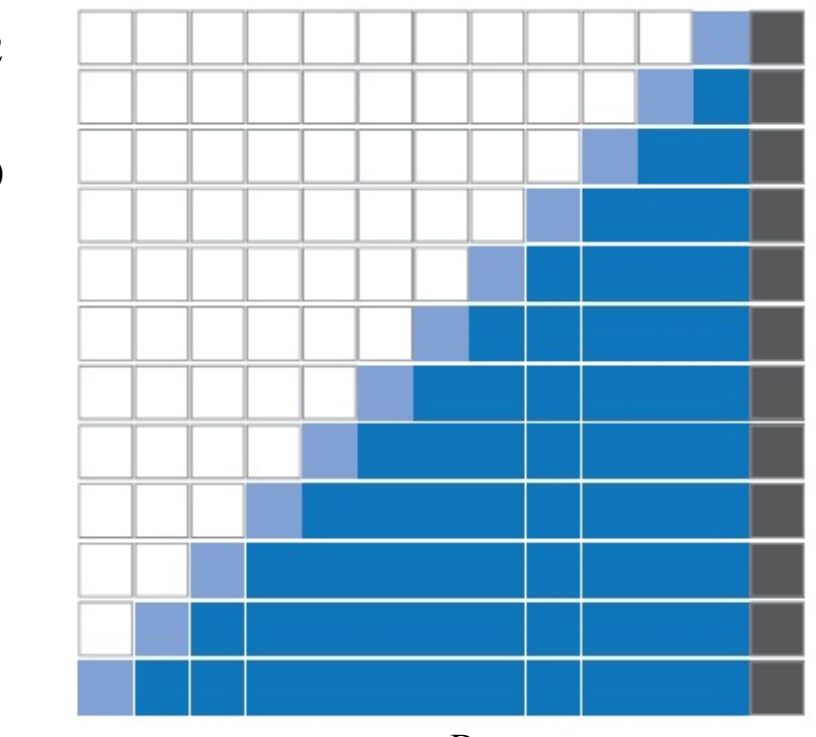

Время

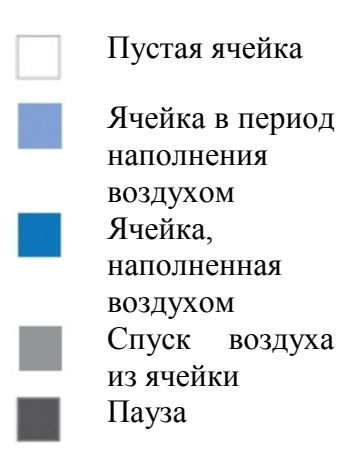

# /Логотип/: LINFOPRESS EVOLUTION PRO *Страница 22* РАССЛАБЛЯЮЩИЙ РЕЖИМ РАБОТЫ

Единственным отличием РАССЛАБЛЯЮЩЕГО режима работы от ВОЛНОВОГО заключается в необходимости устанавливать время работы камеры с помощью настроек скорости. (1 – медленно, 2 – нормальная скорость, 3 – быстро).

Благодаря равномерному расслабляющему воздействию на область применения данный режим работы – лучшее решение на заключительных этапах лечения целлюлита и отеков, а также подходит для снятия усталости ног, ухода после проведения липосакции, при беременности и в послеродовой период, при менопаузе и т.д.

### **Параметры работы в расслабляющем режиме:**

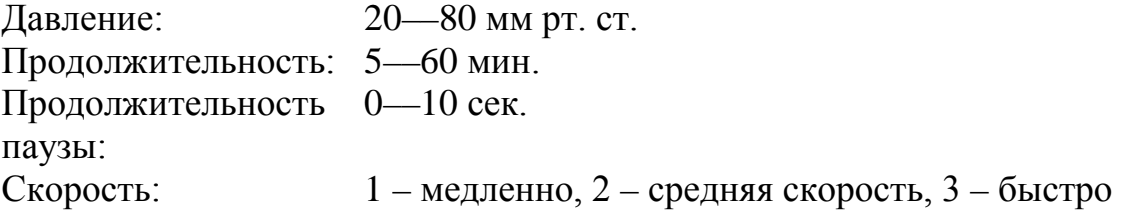

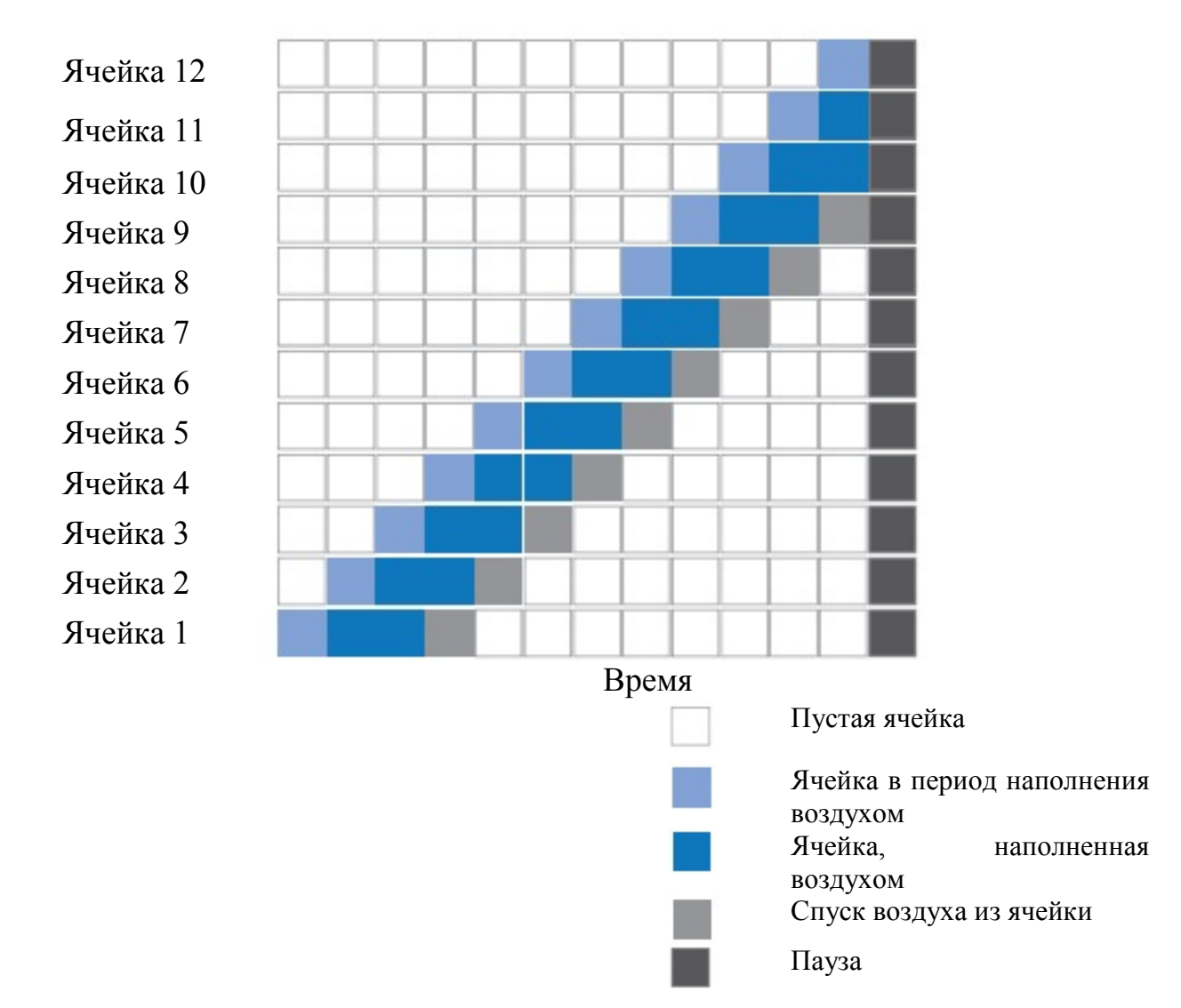

# 3.3 ВОЗМОЖНОСТИ ИСПОЛЬЗОВАНИЯ СИСТЕМЫ LINFOPRESS EVOLUTION PRO

а) Применение в косметологии для корректирования ряда состояний

Лечение целлюлита. При выборе метода лечения ключевую роль играет тип и стадия целлюлита.

a.1 Целлюлит I стадии – начальная стадия, целлюлит, видимый лишь при сдавливании кожи, поражает богатые кровеносными сосудами поверхностные слои жировой ткани. Повышенная проницаемость кровеносных сосудов приводит к развитию отеков и, как следствие, застою в сосудистом русле и накоплению жидкости в интерстициальных тканях.

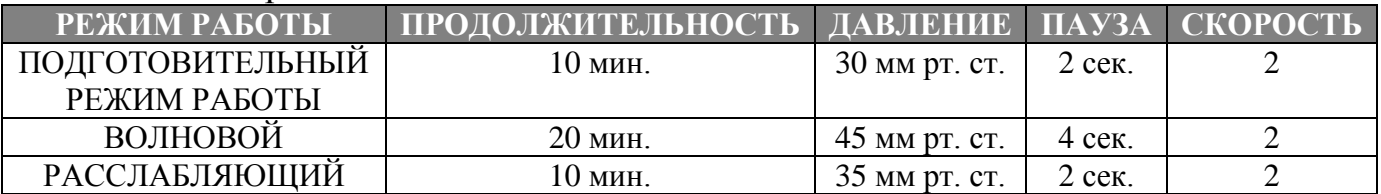

a.2 Целлюлит II стадии характеризуется фиброзом начальной стадии, который проявляется в виде микроузелков, а также появлением комочков, развитием отеков, гипертрофии и гиперплазии жировой ткани.

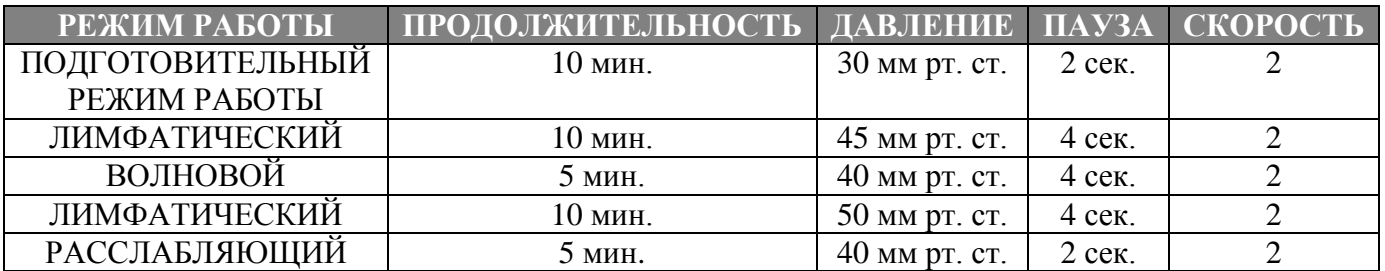

a.3 Целлюлит III стадии поражает глубокие слои жировой ткани. По мере развития фиброза и образования комочков, целлюлитные узелки становятся более выраженными, растет количество и плотность адипоцитов глубокого слоя.

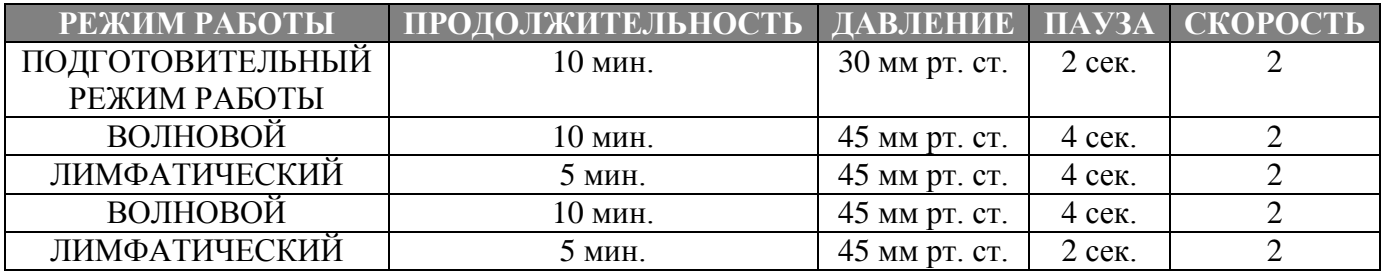

/Логотип/: LINFOPRESS EVOLUTION PRO *Страница 24*

a.4 Пониженный тонус. Колебания веса с течением времени отрицательно влияют на упругость и тонус кожи, во многом из-за потери эластичности. Данная программа облегчает процесс восстановления упругости наиболее рыхлых тканей.

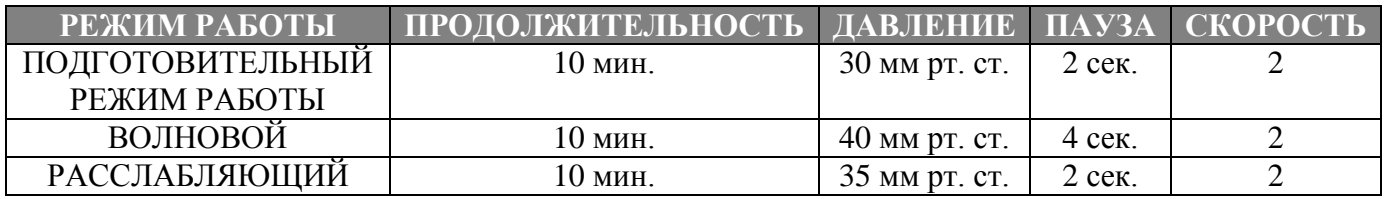

b) Для улучшения крово- и лимфообращения, в т.ч. при единичных нарушениях оттока жидкости из организма, которые приводят к отекам, слабости, возникновению ощущений покалывания и/или сдавливания. Эффективный лимфодренаж.

b.1 НАРУШЕНИЯ КРОВООБРАЩЕНИЯ. Способствует расширению малых вен, сужение которых при нарушении периферического кровообращения вызывает болевые ощущения.

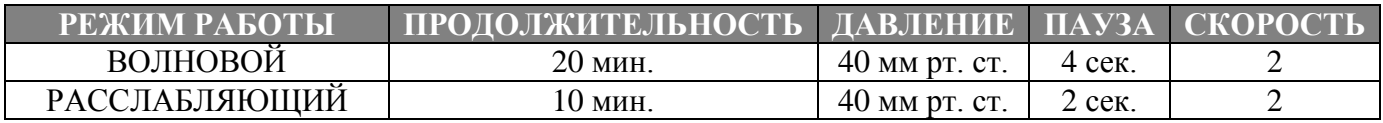

b.2 НАРУШЕНИЕ ОТТОКА ЖИДКОСТИ. Ускоряет отток крови в условиях нарушения периферического венозного кровообращения и улучшает лимфодренаж.

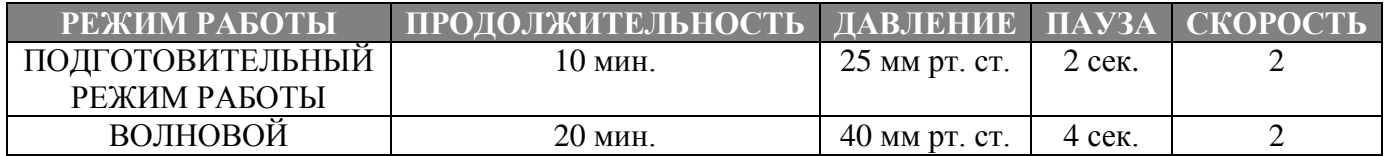

b.3 НЕОБХОДИМОСТЬ В ПРОВЕДЕНИИ ЛИМФОДРЕНАЖА. Способствует лимфооттоку и, следовательно, очищению организма и выведению токсинов.

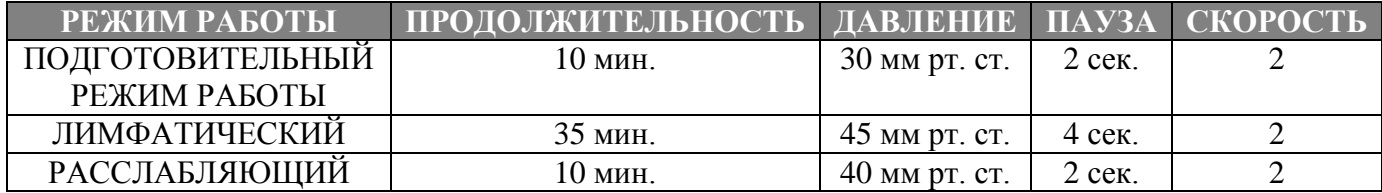

/Логотип/: LINFOPRESS EVOLUTION PRO *Страница 25*

c) Применение в программах восстановления и расслабления. Данные программы способствуют мышечному расслаблению и высвобождению токсинов из мышечной ткани, обогащению кислородом и немедленному ослаблению симптомов стресса путем улучшения кровотока, способствуют устранению застойных явлений, очищению, питанию и насыщению тканей кислородом.

c.1 УХОД В ПОСЛЕРОДОВОЙ ПЕРИОД. Программа ускоряет процесс восстановления после родов, предотвращает ряд осложнений (нарушения со стороны сердечно-сосудистой системы, недержание мочи и др.). Механическое воздействие в данном случае подобно ручному массажу и способствует восстановлению упругости тканей и мышечных волокон.

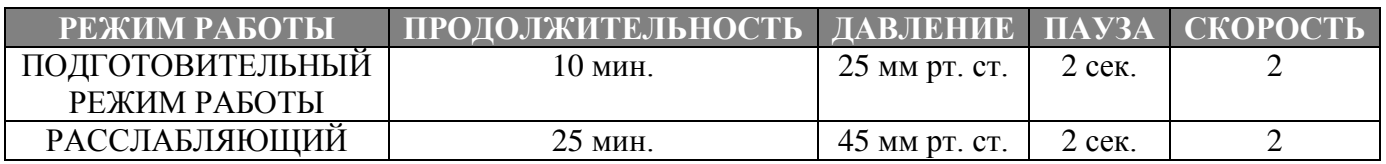

c.2 ПОДГОТОВКА К ПРОВЕДЕНИЮ ЛИПОСАКЦИИ. Процедуру осуществляют под медицинским наблюдением с целью стимулирования систем крово- и лимфообращения перед хирургическим вмешательством.

Как правило, подготовку начинают за три недели до операции.

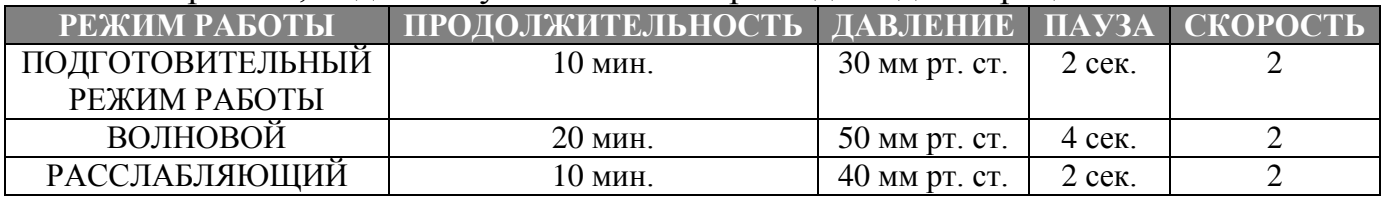

c.3 УХОД ПОСЛЕ ЛИПОСАКЦИИ. Процедуру проводят исключительно под медицинским наблюдением. Способствует восстановлению и ускорению процесса реабсорбции отека. Снижает чувство дискомфорта в послеоперационный период. Как правило, процедуру назначают спустя 3 недели после операции.

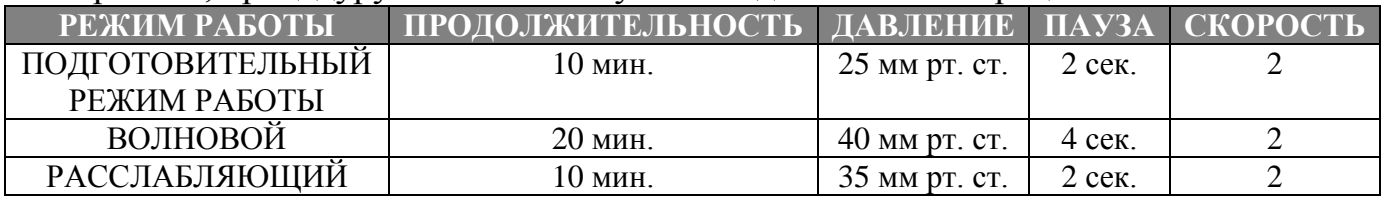

c.4 НЕРВНОЕ ПЕРЕНАПРЯЖЕНИЕ. Успокаивает нервную систему. Устраняет тревожные состояние и бессонницу, оказывает успокаивающее воздействие, благотворно влияет на физическое и психологическое состояние.

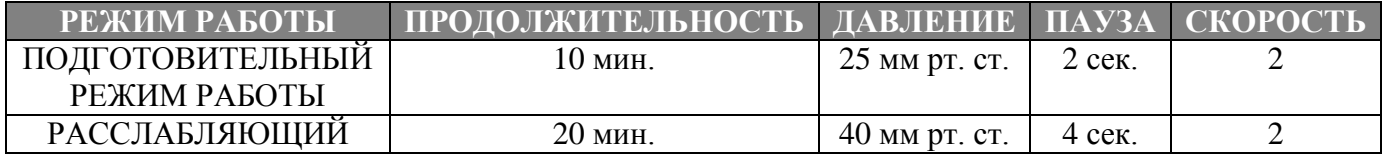

# 3.5 ЧАСТОТА СЕАНСОВ

Количество и частота сеансов зависят от диагноза и динамики изменения состояния пациента. Как правило, курс состоит из 6––12 сеансов при частоте 1–– 2 раза в неделю или, при необходимости, ежедневно.

# 3.6 СОВЕТЫ ПО НАЧАЛУ ПРОЦЕДУРЫ

Перед проведением процедуры с использованием LINFOPRESS EVOLUTION PRO следует учитывать следующее:

- Процедура применима только к здоровым пациентам в хорошем физическом состоянии.
- Чтобы исключить наличие противопоказаний, перед началом процедуры следует внимательно ознакомиться с историей болезни пациента. Необходимо заполнить индивидуальную карту пациента, которая представлена в руководстве пользователя.
- Пациента информируют о методике проведения процедуры с использованием LINFOPRESS EVOLUTION PRO, а также о ее воздействии на организм. Информированное согласие дают пациенту на подпись перед началом процедуры.
- Индивидуальную карту пациента и информированное согласие заполняют одновременно.

Затем фотографируют область предполагаемого применения системы (если есть такая возможность) и производят измерение антропометрических параметров пациента:

- Рост
- Содержание общего жира  $(\%)$
- Bec
- Параметры области предполагаемого применения системы
- Индекс массы тела

Подготовка к проведению процедуры с использованием системы LINFOPRESS EVOLUTION PRO завершена.

#### /Логотип/: LINFOPRESS EVOLUTION PRO *Страница 34*

### 4.1 ОБЛАСТЬ ПРИМЕНЕНИЯ ИЗДЕЛИЯ

Система LINFOPRESS EVOLUTION PRO предназначена для проведения прессотерапии.

Использование изделия возможно исключительно в области его применения.

Компания Termosalud S.L. не несет ответственности за любые повреждения или урон, нанесенные в результате несоблюдения или нарушения правил эксплуатации изделия, которые представлены в данном руководстве пользователя.

# 4.2 ВЗАИМОДЕЙСТВИЕ С ПОЛЬЗОВАТЕЛЕМ

При работе с оборудованием, которое предназначено для использования области эстетической медицины, удобство взаимодействия с пользователем играет важную роль. Понятное программное обеспечение и удобный сенсорный экран обеспечивают простоту эксплуатации оборудования производства компании Termosalud.

#### КНОПКИ «НАЗАД» и «ДАЛЕЕ»

Данные кнопки позволяют перемещаться по меню настроек. Кнопка «НАЗАД» позволяет вернуться к предыдущему шагу для внесения изменений в настройки. Кнопка «ДАЛЕЕ» служит для подтверждения выбранных настроек и переходу к следующему шагу.

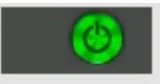

PREV

NEXT )

#### СТАРТ

Для начала процедуры или этапа процедуры нажимают кнопку «СТАРТ»

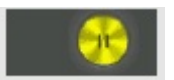

#### ПАУЗА

Кнопка «ПАУЗА» позволяет приостановить процедуру в любой момент.

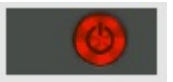

# СТОП

Кнопка «СТОП» позволяет остановить процедуру в любой момент.

TIEMPO DE TRATAMIENTO 10 min F

#### ВРЕМЯ

В данной статусной строке указана общая продолжительность процедуры.

Она постоянно обновляется, ведет обратный отсчет и демонстрирует, сколько времени уже прошло.

# 4.3 ВВОД ОБОРУДОВАНИЯ В ЭКСПЛУАТАЦИЮ

# 1 ПОДКЛЮЧЕНИЕ И ВВОД ОБОРУДОВАНИЯ В ЭКПЛУАТАЦИЮ

В данном разделе описаны процессы правильного подключения и ввода оборудования в эксплуатацию.

# ПЕРВОНАЧАЛЬНЫЙ ВВОД В ЭКСПЛУАТАЦИЮ

Первоначальную установку и ввод оборудования в эксплуатацию осуществляет сертифицированный представитель. Представитель

• Проверяет, установлено ли оборудование в соответствии с рекомендациями, которые представлены в разделе «Параметры установки» данного руководства пользователя.

• Распаковывает оборудование и проверяет его целостность после транспортировки.

• Устанавливает оборудование в отведенном месте, проверяет отсутствие неровностей на поверхности и устойчивость оборудования во время процедуры.

Подключает разъемы для подключения костюма для прессотерапии к соответствующим гнездам согласно разделу «Подключение/отключение пневматического костюма для прессотерапии» данного руководства пользователя.

• Подключает разъем для подключения «Кнопки дистанционного управления ДЛЯ ОСТАНОВКИ процедуры» к гнезду на задней поверхности устройства.

• После установки оборудования проверяет доступность в случае необходимости разъемов для подключения (ВКЛ./ВЫКЛ.), которые расположены на задней поверхности оборудования (расстояние между оборудованием и стеной должно быть достаточным для беспрепятственного доступа к его задней поверхности, без необходимости отодвигать его от стены).

• Устанавливает переключатель на задней поверхности оборудования в положение ВКЛ. (О) и проводит тестирование оборудования, костюма для прессотерапии и программного обеспечения.

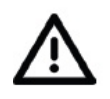

**ВНИМАНИЕ! Необходимо убедиться в наличии заземления в помещении.**

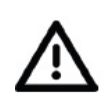

#### **ВНИМАНИЕ!**

**Чтобы избежать поражения электрическим шоком, оборудование следует подключать исключительно к системам электропитания с заземлением.**

#### **ВНИМАНИЕ!**

**После подключения оборудования к системе электропитания следует убедиться в доступности кнопки отключения (ВКЛ./ВЫКЛ) от электропитания, которая находится на задней поверхности оборудования, и возможности отключения оборудования в любое время в течение процедуры. Не следует придвигать оборудование вплотную к стене.**

# /Логотип/: LINFOPRESS EVOLUTION PRO *Страница 40* 4.6 НАЧАЛО РАБОТЫ

Переводят переключатель на задней панели оборудования в положение ВКЛ. Проверяют подсоединение используемой части пневматического костюма.

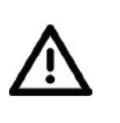

**ВНИМАНИЕ! При работе с пациентами следует использовать пластифицированные костюмы для прессотерапии, изготовленные из пропилена. С более подробной информацией можно ознакомиться у представителя.**

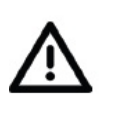

**ВНИМАНИЕ! Перед началом процедуры следует удостовериться, что у пациента отсутствуют какие-либо противопоказания к прессотерапии. В случае сомнений в отсутствии противопоказаний, необходима консультация врача. При наличии сомнений следует воздержаться от проведения процедуры**

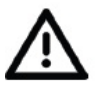

#### **ВНИМАНИЕ!**

**Пациентам в обязательном порядке следует предоставить кнопку дистанционного управления для остановки процедуры и сообщить о необходимости НЕМЕДЛЕННО нажать на нее в случае появления какого-либо дискомфорта или головокружения с целью спуска воздуха из костюма для прессотерапии.**

# ЭКРАН ПРИВЕТСТВИЯ

После включения LINFOPRESS EVOLUTION PRO появляется экран приветствия. Для переключения в режим установки настроек нажимают кнопку в нижнем левом углу экрана.

В нижнем правом углу экрана приведены серийный номер и информация о программном обеспечении.

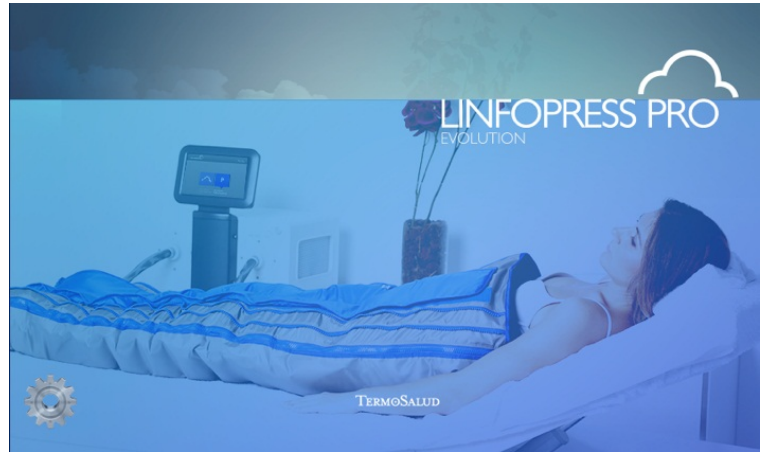

# НАЧАЛО ПРОЦЕДУРЫ

Для перехода к окну выбора режима работы прикасаются к экрану приветствия или ожидают 10 секунд. Затем выбирают ПОЛЬЗОВАТЕЛЬСКИЕ или настроенные по умолчанию программы LINFOPRESS EVOLUTION PRO.

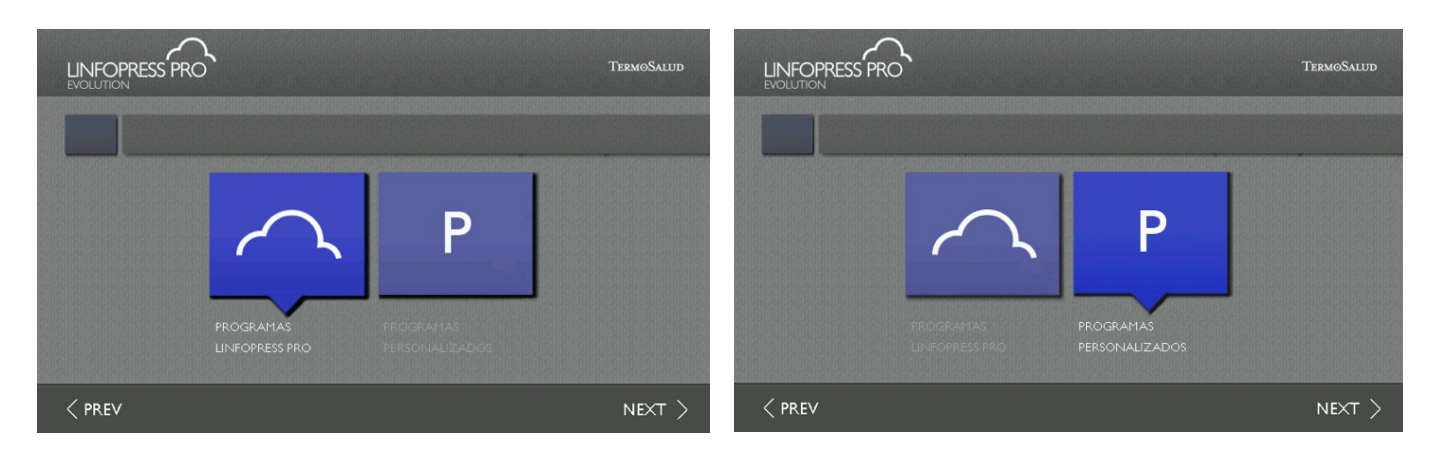

### /Логотип/: LINFOPRESS EVOLUTION PRO *Страница 41* РЕЖИМЫ РАБОТЫ LINFOPRESS EVOLUTION PRO

Выбор программы проведения процедуры с использованием LINFOPRESS EVOLUTION PRO

Для перехода к режиму выбора программы проведения процедуры с использованием LINFOPRESS EVOLUTION PRO нажимают кнопку «ПРОГРАММЫ ПРОВЕДЕНИЯ ПРОЦЕДУРЫ С ИСПОЛЬЗОВАНИЕМ LINFOPRESS EVOLUTION PRO» Выбирают программу проведения процедуры.

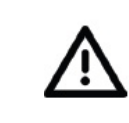

LINFOPRESS<sub>PRO</sub>

 $\leq$  PREV

PROGRAMAS PERSONALIZADOS

#### **ВНИМАНИЕ!**

LIBRE<br>LIBRE<br>LIBRE

 $NEXT$ 

**Для получения полной информации о выбранной процедуре следует ознакомиться с разделом** 

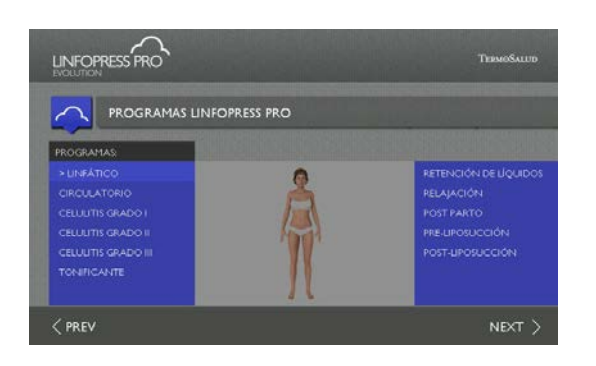

Для выбора программы нажимают на ее название, после чего она будет подсвечена. Для перехода в режим внесения изменений нажимают на кнопку «ДАЛЕЕ» (в нижнем правом углу экрана).

# Выбор программы из списка ПОЛЬЗОВАТЕЛЬСКИХ ПРОГРАММ

Для перехода к списку пользовательских программ нажимают на значок выбора программы из списка пользовательских программ. Изначально все программы пусты и обозначены как «СВОБОДНЫЕ». Для создания или загрузки параметров программы нажимают на ее название. Выбранная программа будет подсвечена. Нажимают кнопку «ДАЛЕЕ»

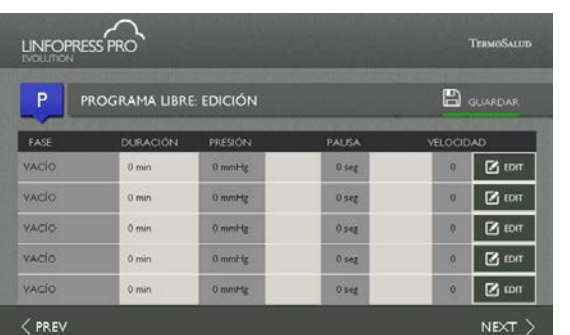

# Внесение изменений в ПОЛЬЗОВАТЕЛЬСКИЕ ПРОГРАММЫ

Изначально каждая программа состоит из 5 пустых фаз, каждую из которых можно настроить в соответствии со своими пожеланиями.

Для перехода в режим внесения изменений в какую-либо из фаз нажимают соответствующую ей кнопку «ПРАВКА».

#### /Логотип/: LINFOPRESS EVOLUTION PRO

#### *Страница 42*

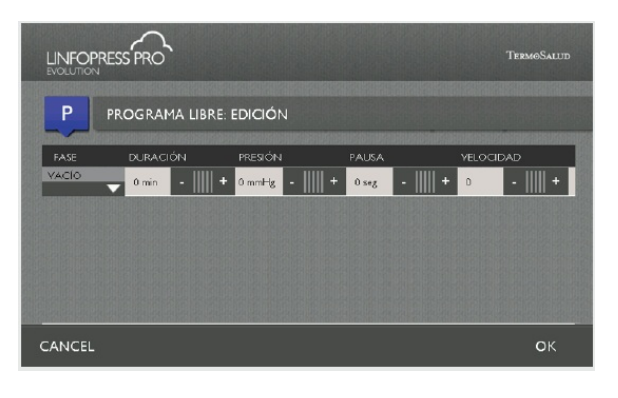

Внесение изменений в одну из ФАЗ ПОЛЬЗОВАТЕЛЬСКОЙ ПРОГРАММЫ Для перехода в режим внесения изменений в какую-либо из фаз нажимают кнопку «ПРАВКА». Как показано на рисунке ниже, в качестве исходного параметра установлен 0.

Для внесения изменений нажимают кнопку с названием фазы. Для перехода между фазами по порядку, до пустой, продолжают нажимать кнопку.

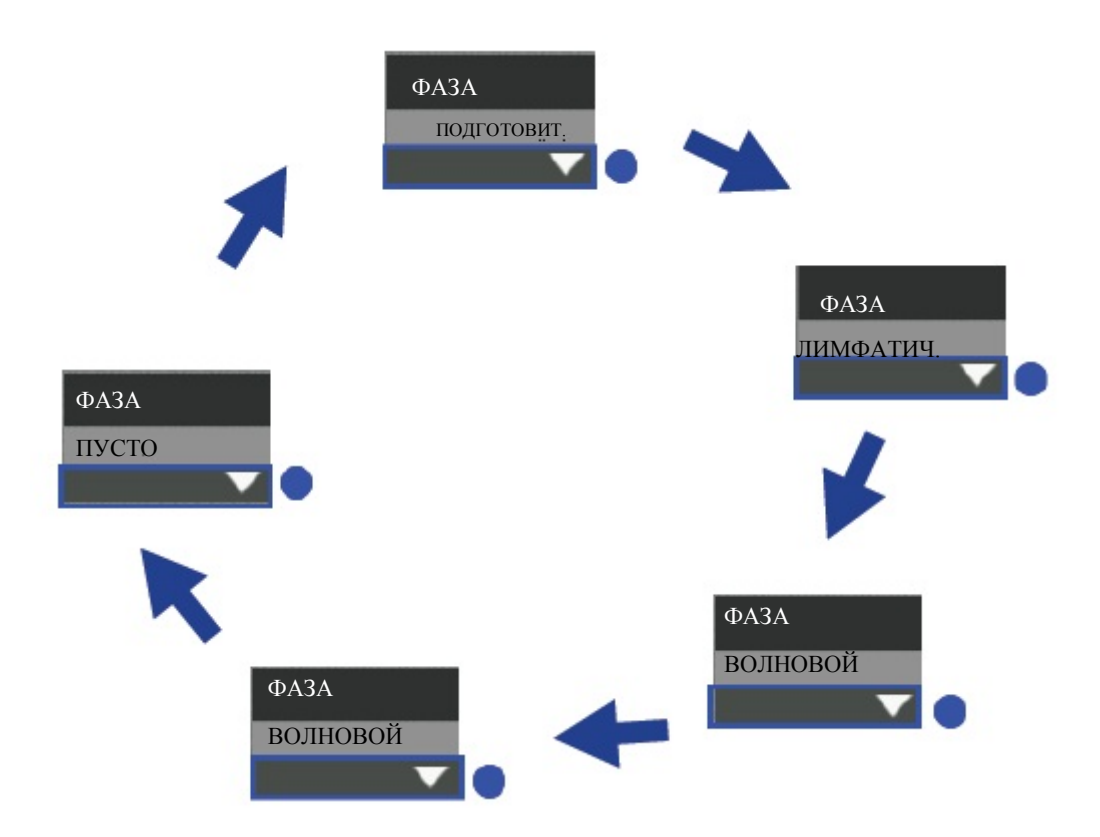

### /Логотип/: LINFOPRESS EVOLUTION PRO *Страница 43*

# 4. РАБОЧИЙ ПРОЦЕСС

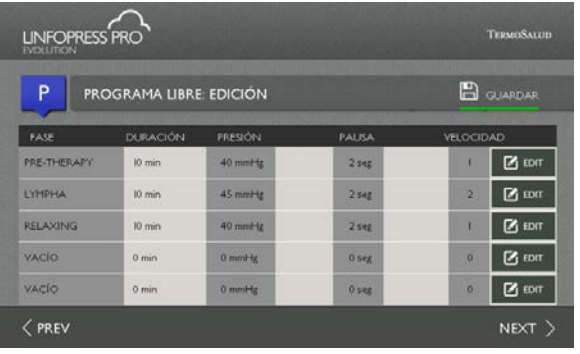

Для установки нужных параметров выбранной фазы используют кнопки +/- . Для сохранения введенных параметров нажмите кнопку «ОК». Аналогично настраивают остальные фазы. На рисунке ниже представлен пример программы, которая состоит из трех фаз:

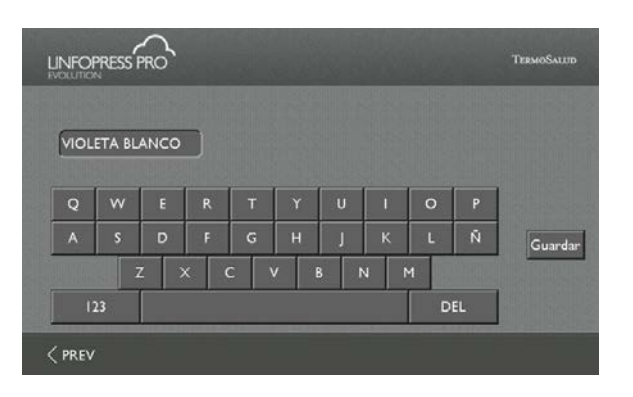

Для завершения процедуры настройки, нажмите кнопку «СОХРАНИТЬ». Затем пользователю будет предложено ввести название программы.

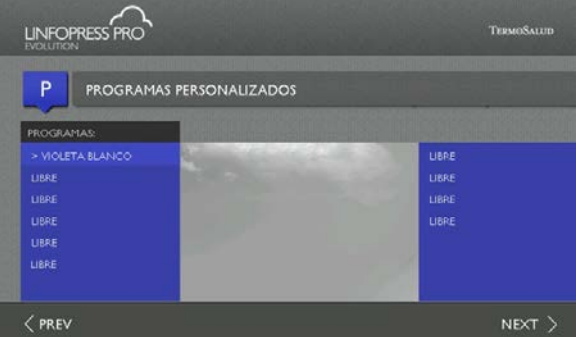

Введите название, нажимают кнопку «СОХРАНИТЬ». Программа сохранится в памяти устройства под присвоенным именем (см. рис.):

Теперь при нажатии на название программы будет открываться режим внесения изменений:

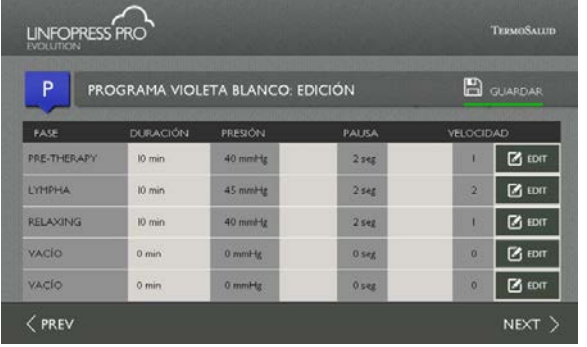

В данном окне пользователь может внести изменения в сохраненную программу. Для перехода в режим выбора камеры нажмите кнопку «ДАЛЕЕ».

Удаление пользовательских программ

Для удаления пользовательской программы в качестве параметров каждой фазы установите 0 и сохраните под названием «СВОБОДНАЯ» или иным именем, указывающим на то, что она пустая.

Для удаления всех пользовательских программ также можно нажать кнопку «СБРОС ПРОГРАММ» в пользовательских настройках. Следует помнить, что в таком случае всем программам будет присвоено имя «СВОБОДНАЯ», а в качестве параметра фаз будет установлен 0.

Внесение изменений в ПРОГРАММЫ LINFOPRESS EVOLUTION PRO

В режиме внесения изменений представлены все фазы выбранной программы LINFOPRESS EVOLUTION PRO. Для внесения необходимых изменений в любую фазу нажмите соответствующую ей кнопку «ПРАВКА».

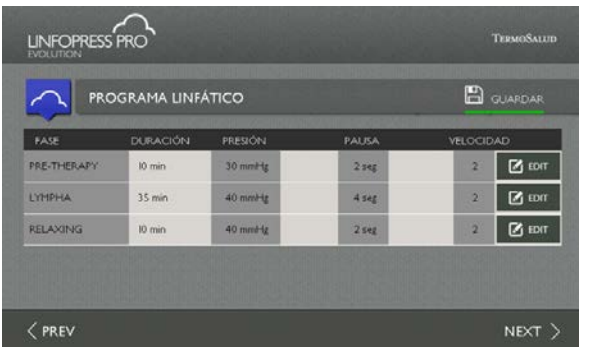

Для перехода в режим «ВЫБОР КАМЕРЫ» после внесения необходимых изменений нажимают кнопку «ДАЛЕЕ». Для возвращения в режим выбора программы нажмите кнопку «НАЗАД».

Внесение изменений в ФАЗУ LINFOPRESS EVOLUTION PRO

Для перехода в режим внесения изменений в фазу нажмите соответствующую ей кнопку «ПРАВКА». На рисунке ниже представлен экран в режиме внесения изменений в ПОДГОТОВИТЕЛЬНЫЙ, РАССЛАБЛЯЮЩИЙ ИЛИ ВОЛНОВОЙ режимы работы.

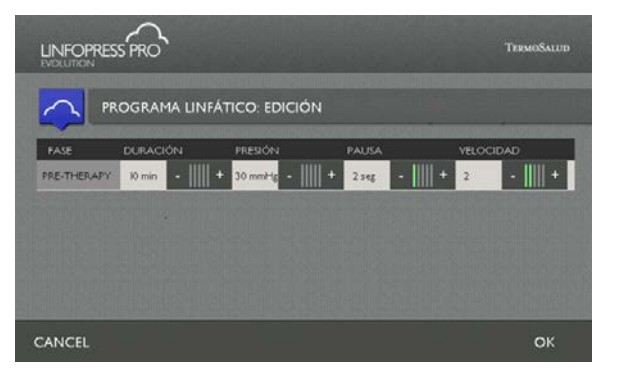

Для присвоения значений параметрам нажимают кнопки +/-. Полная информация о настройках представлена в разделе «ПРОТОКОЛЫ И ПРОВЕДЕНИЕ ПРОЦЕДУР».

/Логотип/: LINFOPRESS EVOLUTION PRO

#### *Страница 45*

При внесении изменений в настройки ЛИМФАТИЧЕСКОГО режима работы также можно назначить давление для каждой камеры, как показано на рисунке ниже:

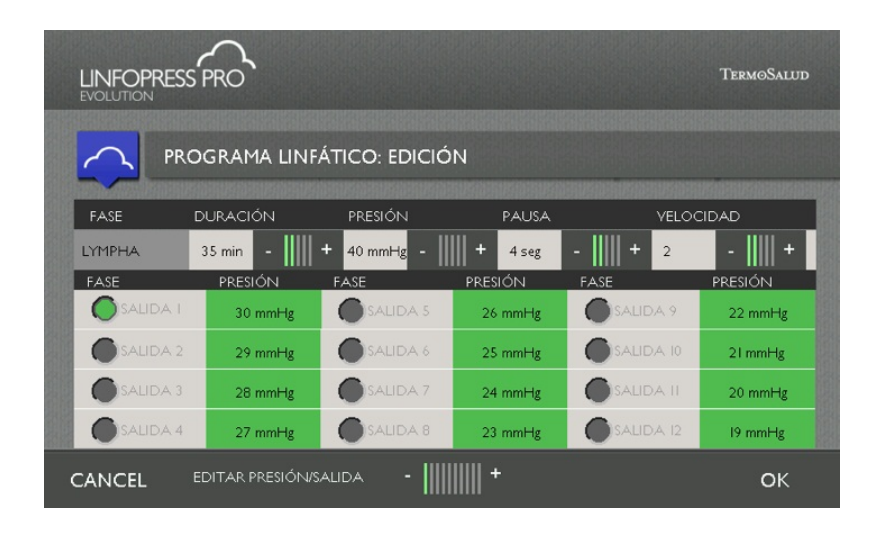

Для установки величины давления в определенной ячейке нажмите соответствующую кнопку. Для повышения или понижения значения используйте кнопки +/-, которые расположены на статусной строке «ПРАВКА ДАВЛЕНИЯ/МОЩНОСТИ» в нижней части экрана.

Для повышения давления одновременно во всех ячейках используйте панель «НАСТРОЙКИ ДАВЛЕНИЯ», которая расположена в верхней части экрана. В данном случае давление будет повышено во всех ячейках, за исключением тех, настройка параметров которых была осуществлена вручную.

Для сохранения установленных параметров фазы для текущей сессии, в режиме внесения изменений нажмите кнопку «ОК», для установки значений по умолчанию – кнопку «ОТМЕНА». В обоих случаях пользователь возвращается в режим внесения изменений в программу LINFOPRESS EVOLUTION PRO.

#### Выбор камеры

Появление окна выбора камеры перед появлением окна начала процедуры позволяет отключить поступление воздуха в определенную камеру.

Данную возможность используют, если противопоказано воздействие давлением на какую-либо часть тела пациента. Например, чтобы избежать механического воздействия на живот при работе с беременными пациентками следует отключать 11 и 12 камеры (обратите внимание, что это лишь пример, и области, на которые противопоказано механическое воздействие, определяют в каждом отдельном случае).

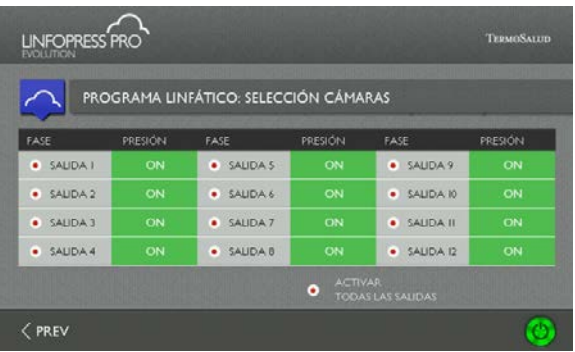

Чтобы приступить к процедуре, после отключения соответствующих камер, нажмите кнопку «ПРИСТУПИТЬ» (кнопка зеленого цвета в нижнем правом углу). Для возвращения в режим внесения изменений в программу LINFOPRESS EVOLUTION PRO нажмите кнопку «НАЗАД».

ХОД процедуры

На экране «Ход процедуры» представлена вся текущая информация о ней. В таблице слева отображается список фаз, текущая фаза выделена темно-серым цветом (см. «Название текущей фазы» на рисунке).

Часы показывают общую продолжительность процедуры. Эта информация также представлена в строке состояния, на которой указана не только общая продолжительность процедуры, но и сколько времени прошло с момента начала текущей фазы.

В данном режиме можно вносить различные изменения. Так, в течение процедуры можно включить/отключить определенные камеры (аналогично режиму выбора камер).

Для увеличения/уменьшения давления в течение процедуры можно использовать кнопки +/-.

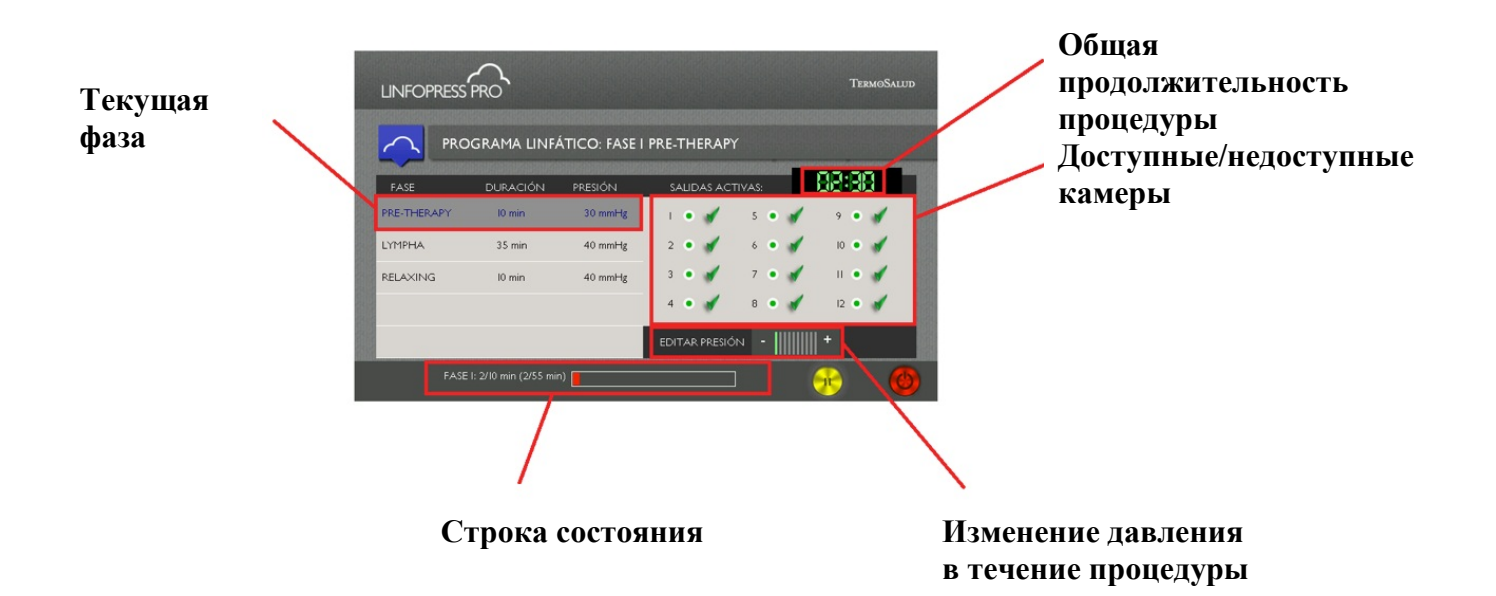

Обращаем ваше внимание на возможность приостановить процедуру в любой момент. В таком случае воздух из камер булет спущен.

При продолжении сеанса текущая фаза будет возобновлена с самого начала.

Для прекращения сеанса и перехода в режим «ОКОНЧАНИЕ ПРОЦЕДУРЫ» нажимают кнопку «СТОП» (кнопка красного цвета в нижнем правом углу).

Пациент может в любой момент воспользоваться КНОПКОЙ ДИСТАНЦИОННОГО УПРАВЛЕНИЯ ДЛЯ ОСТАНОВКИ ПРОЦЕДУРЫ, если посчитает давление слишком высоким. TERMOSALUD

#### Окончание сеанса

По достижении времени или в случае принудительной остановки процедуры, на экране отображается экран с конечной заставкой.

После нажатия на этот экран откроется стартовый экран с предложением начать новую процедуру с аналогичными параметрами.

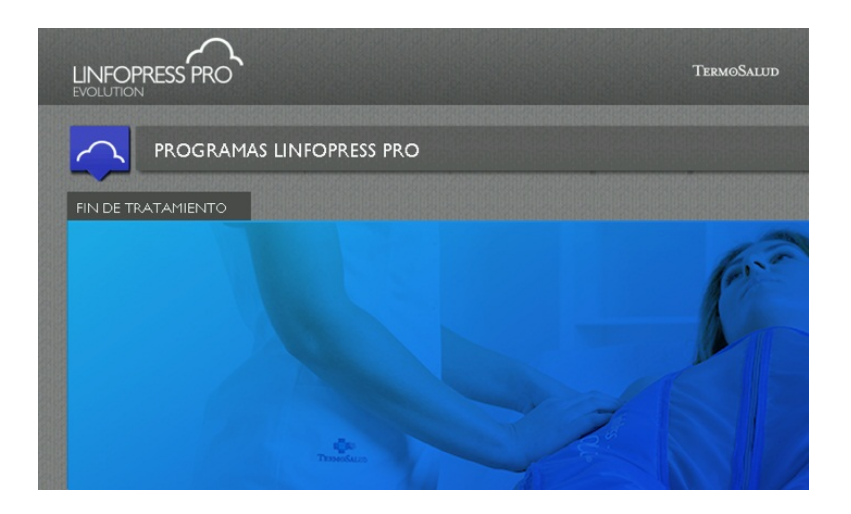

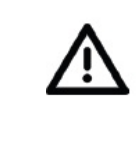

#### **ВНИМАНИЕ!**

**Перед началом процедуры следует убедиться в полном отсутствии воздуха в костюме для прессотерапии. В противном случае, в результате непредвиденной остановки во время предыдущего сеанса, следует воспользоваться соответствующей кнопкой для спуска воздуха в пользовательских настройках. По окончании процесса нажимают соответствующую кнопку для остановки спуска воздуха. При преждевременной остановке процесса, нажимают соответствующую кнопку для повторного запуска процесса спуска воздуха.**

/Логотип/: LINFOPRESS EVOLUTION PRO *Страница 49*

# 4.8 СПУСК ВОЗДУХА ИЗ ПНЕВМАТИЧЕСКОГО КОСТЮМА

В системе предусмотрен автоматический спуск воздуха из костюма для прессотерапии в конце каждого сеанса и между фазами. Однако в некоторых ситуациях (срочное прекращение сеанса, отключение электричества и т.д.) может понадобиться спуск воздуха в ручном режиме.

В таком случае

1. Нажмите кнопку в нижнем левом углу ДОМАШНЕГО экрана и перейдите в раздел «ПОЛЬЗОВАТЕЛЬСКИЕ НАСТРОЙКИ»

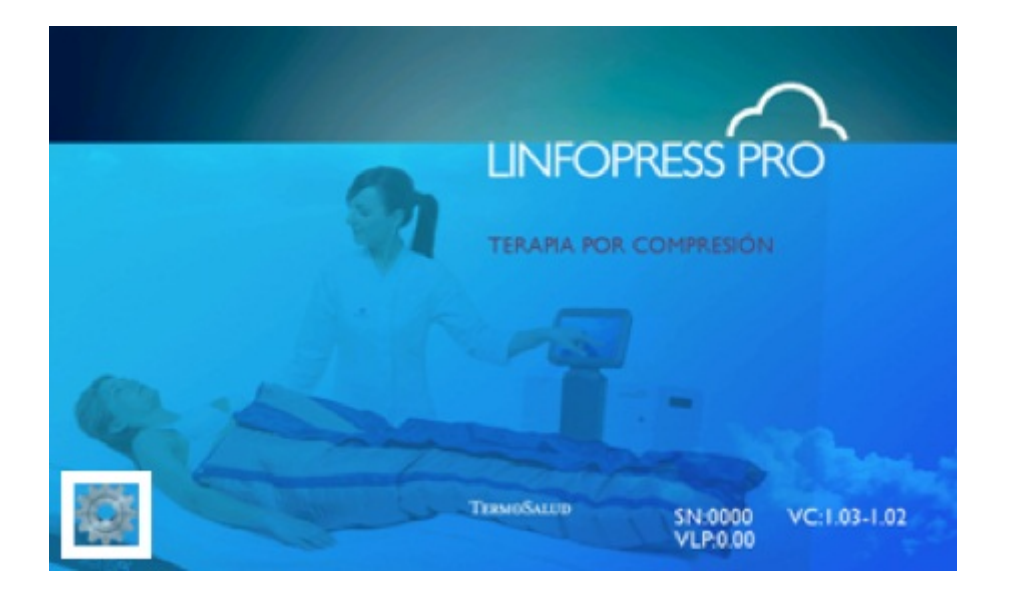

2. Для начала спуска воздуха нажмите кнопку «СПУСК ВОЗДУХА». Процесс остановится по прошествии определенного времени, в зависимости от настроек программного обеспечения. Однако для досрочного прекращения процедуры, если воздух уже полностью спущен, можно нажать кнопку «ОСТАНОВКА СПУСКА ВОЗДУХА». Это позволит предохранить компрессор от избыточной нагрузки.

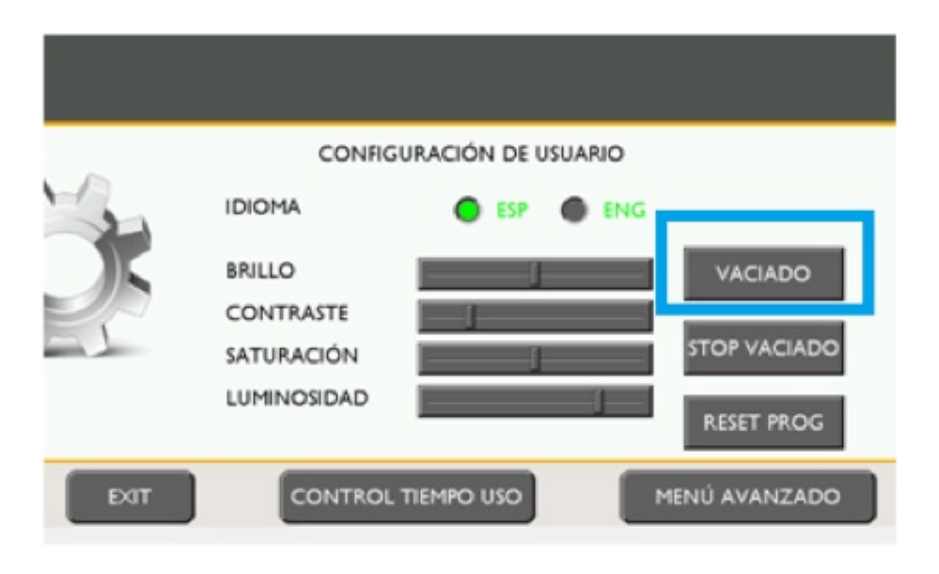

*Страница 50*

#### 4.9 КАЛИБРОВКА ПНЕВМАТИЧЕСКОГО КОСТЮМА

Пневматический костюм, поставляемый с оборудованием, предварительно откалиброван. Однако при использовании другого или запасного пневматического костюма может возникнуть необходимость в переходе в режим калибровки оборудования.

Для этого

1. Выберите пункт «Дополнительно» в окне пользовательских настроек.

2. Введите пароль 1234 и нажмите кнопку «ВВОД».

3. Подключите ту часть пневматического костюма, которую нужно откалибровать.

4. Чтобы начать процесс калибровки костюма для прессотерапии нажмите кнопку «КАЛИБРОВКА». Запрещено отсоединять костюм для прессотерапии и выключать оборудование до появления в правой части экрана сообщения «ПРОЦЕСС КАЛИБРОВКИ ЗАВЕРШЕН».

Процесс калибровки костюма для прессотерапии занимает около 10 минут. Правильная калибровка повышает производительность оборудования, позволяет достигать требуемых значений давления в кратчайшие сроки.

5. Для возвращения к основным пользовательским настройкам, по окончании процесса калибровки нажмите кнопку «ДАЛЕЕ». Откалиброванный костюм для прессотерапии снова можно использовать.